#### **Privacy & Terms:**

Our privacy and security principles

SATIR committed to creating privacy protection technology for everyone. When developing products and services to our customers, every effort must be made to protect user privacy. This becomes even more important as technology advances and the need for privacy protection continues to rise.

1. Respect users and their privacy.

SATIR believe that these ideas are complementary and indivisible. When people use our products, they show that they trust us in how we handle their information, and we must do our best to live up to their trust. This means that we always exercise caution when deciding what data to use, how to use it, and how to protect it.

- 2. SATIR products will never collect customer's data.
- 3. SATIR will never sell your personal or company information to anyone.
- 4. Give users easy control over their privacy protection settings.

In terms of privacy protection, uniform settings are bound to not meet the needs of all users, so we provide data controls in SATIR software so that users can turn them on or off by themselves to choose the privacy protection settings that suit them. With the continuous development of technology, our privacy control settings are also constantly being improved to ensure that privacy protection settings are always selected by users.

5. The most powerful security technology built into our products.

Respecting the privacy of users means protecting the data that users provide to us based on trust. To ensure that all SATIR products and services are safe for users, we develop and implement the most advanced security infrastructure in the world.

GDPR: New EU regulation defines the handling of customer data

On 28 May 2018, the new General Data Protection Regulation (GDPR) will become effective. On one hand, the new set of rules determines how companies must protect personal data and on the other hand, how the free flow of data should be regulated.

GDPR supersedes the previous data protection directive (95/46/EC) from 1995. The protection of personal data was already anchored in the existing directive; but the requirements for companies were less strict. In comparison to other countries, data protection already has a particularly high significance in Germany and Switzerland. Even for companies which have implemented the "Federal Data Protection Act", urgent action is needed, as even minor changes to the regulations frequently mean that adjustments must be made to organizational processes, products, documentation obligation and IT. Existing contracts in B2B and B2C contexts must also be checked regarding GDPR and amended if necessary.

SATIR CK350-F Fever Screening System provides facial recognition functions and is the key function of the system when performing the fever screening feature, it's purpose is for medical workers or operators to control or identify a potential high fever person, it's purpose is not for data collection but a tool for quarantine applications.

A clear visible sign should be provided along with the camera, for people who entering the camera's measuring zone, their facial info with temperature data will be scan. There is a responsibility on the end-user of the CK350-F to put up a clear visible sign notifying people that their faces and body temperature are being recorded for fever screening purposes.

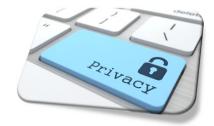

# SATIR CK350-F Fever Screening System

# User Manual

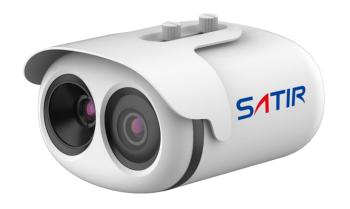

©SATIR 2020 all right reserved.

# 1. Camera Installation Guide

# In Door:

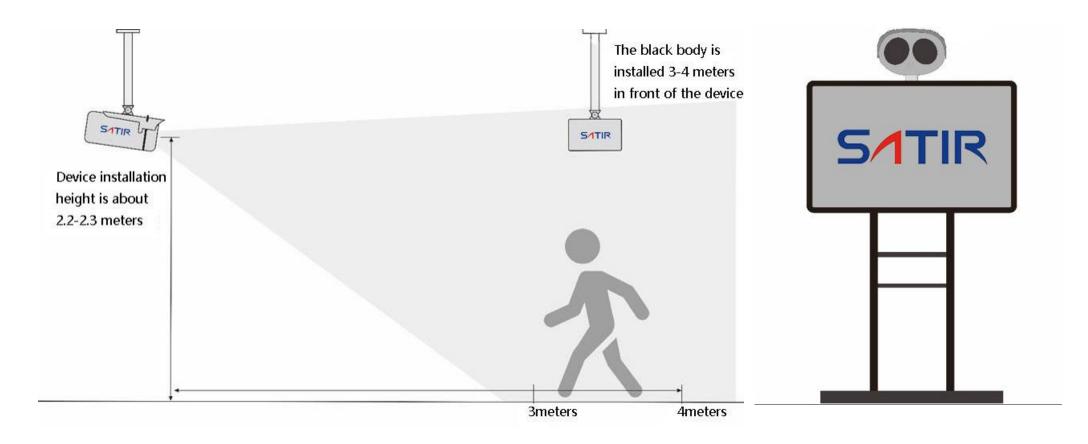

# **Outdoor:**

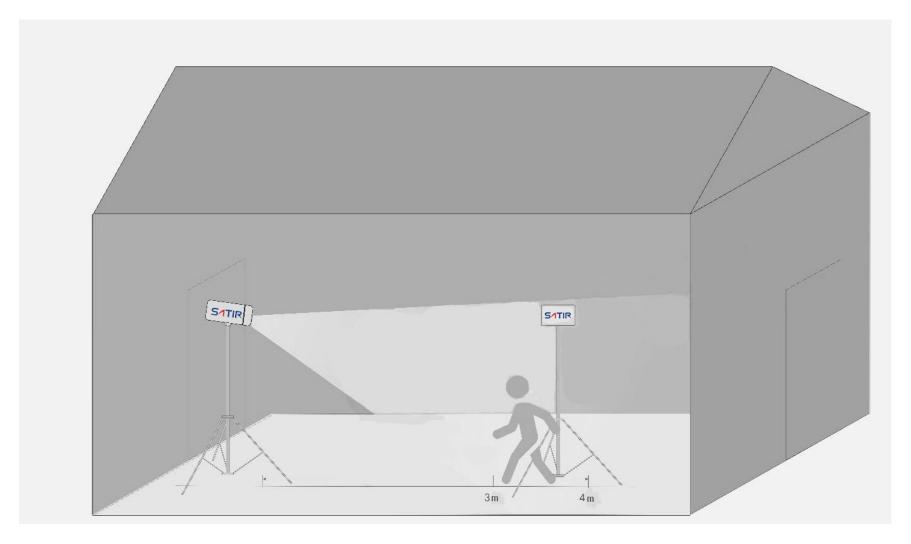

(If outdoor temperature not exceed 10°C to 25°C(50 °F to 77°F), a shelter may not require for using the system. But the camera must out of direct to any heat targets, e.g. sun, car, power generator and avoid strong winds, rain etc.)

#### **Working Environment**

- 1. Camera and blackbody must install at indoor environment or cover with tent/shelter.
- 2. Working ambient temperature should not exceed  $0^{\circ}$ C to  $30^{\circ}$ C (32 °F to  $86^{\circ}$ F).
- 3. Keep the camera and optics out of direct sunlight, wind, rain or other sources of heat objects. Changing the temperature of the camera and optics will have an adverse effect on measurement uncertainty.

A stable ambient environment will ensure the accuracy of the system.

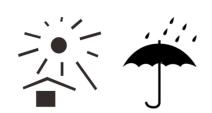

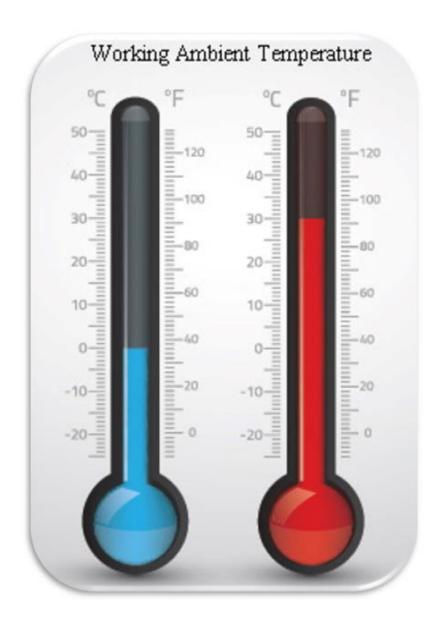

# Camera body

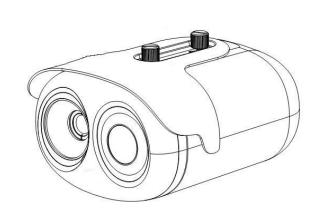

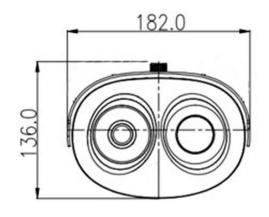

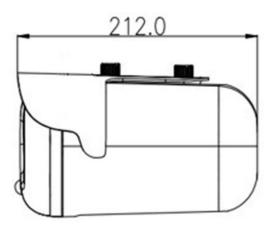

Dimensions(mm)

# Wall Bracket (Optional)

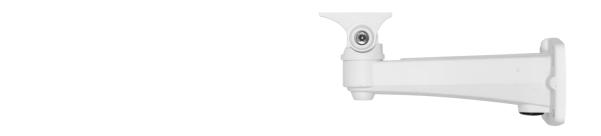

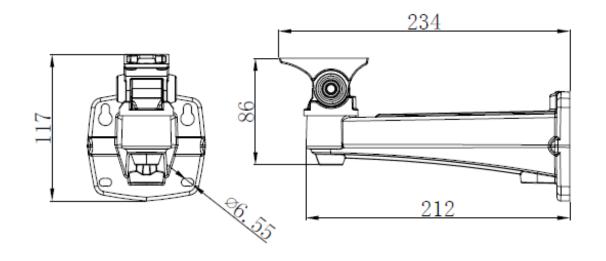

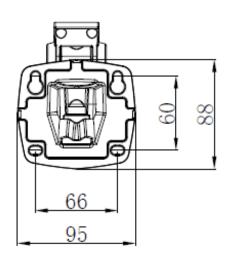

Dimensions(mm)

# **Ceiling Bracket (Optional)**

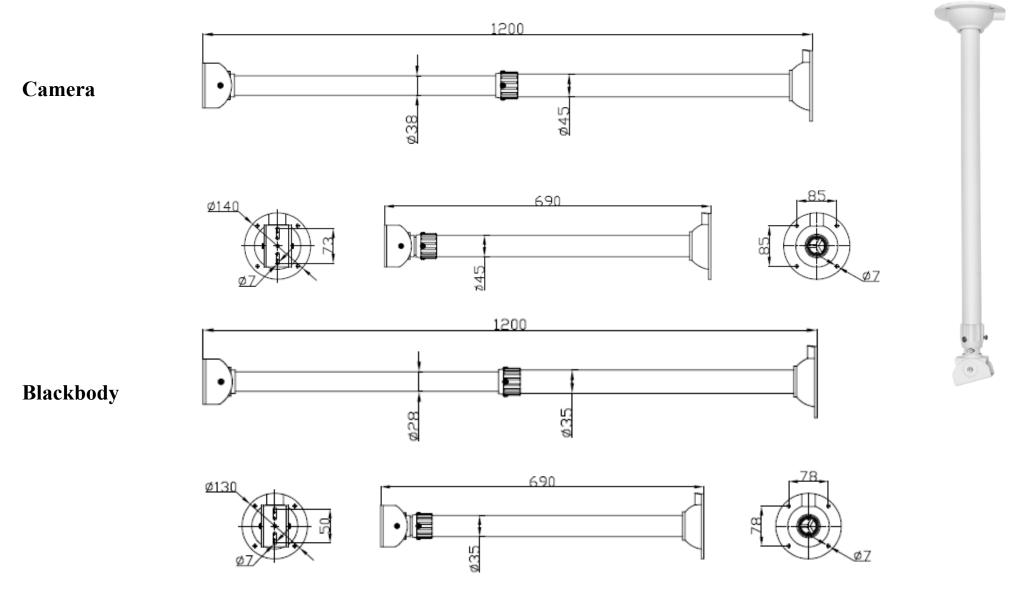

Dimensions(mm)

# 1.1 Cable Connection

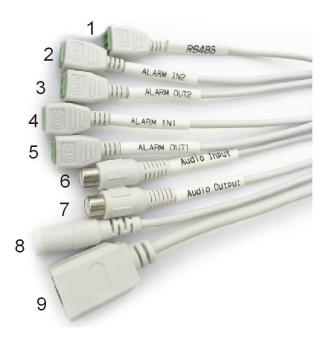

| ID | Core of Cable | Functions                                            | ID   | Code of Cable        | Functions                                                                          |
|----|---------------|------------------------------------------------------|------|----------------------|------------------------------------------------------------------------------------|
| 1  | RS485         | RS485 interface connects to the external pan & tilt. | 7    | Audio Output         | Connects to the external audio device such as the voice box.                       |
| 2  | ALARM IN2     |                                                      | 8    | DC12V (2A)           | Power interface, connects to the 12 V DC power adapter, 110V to 240V power source. |
| 3  | ALARM OUT2    | Connects to the alarm device.                        | 9    | Network interface    | Connects to the standard Ethernet cable (CAT5)                                     |
| 4  | ALARM IN1     |                                                      | (For | individual system op | eration, connect the power supply and network cable.)                              |
| 5  | ALARM OUT1    |                                                      |      |                      |                                                                                    |
| 6  | Audio Input   | Inputs the audio signal and receives the analog      |      |                      |                                                                                    |
|    |               | audio signals from the sound pick-up device.         |      |                      |                                                                                    |

Power supply for camera and blackbody: 110V to 220V Support.

## 2. IP Camera Setting up.

Please use Windows Internet Explorer Browser ONLY, NO Microsoft edge/Google Chrome/Firefox etc. browser!!!

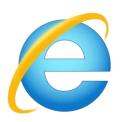

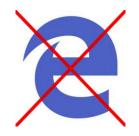

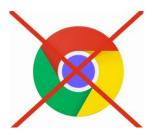

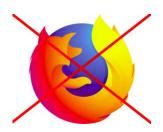

2.1 Change Windows 10 IP address to match the camera's IP address.

Camera default IP: 192.168.0.121

I Click on 'Network and Internet' and then on 'Network and sharing center'

II Click on 'Change adapter settings' on the left side of the window.

III Right-click on the relevant network adapter and click on properties.

IV In the networking tab, select 'Internet Protocol Version 4 (TCP/IPv4) '

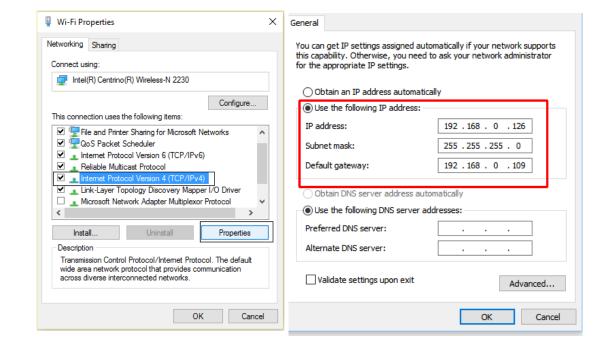

#### 2.2 Camera set up on Browser (Internet Explorer),

Open IE browser, enter IP address: 192.168.0.121, IP Camera default Username: admin, Password: admin

Change the password only if needed, not recommend change at first time

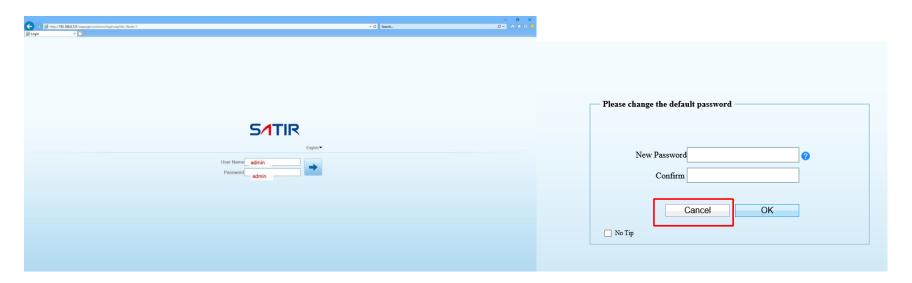

#### Install Plugin:

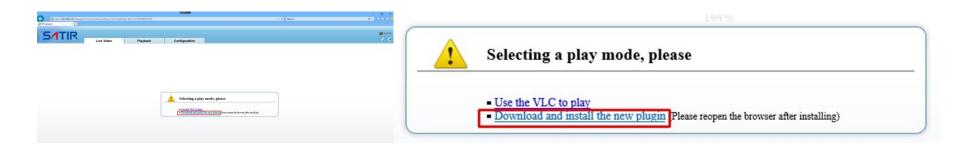

### 2.3 Configuration

Make sure you can see the images, go to the Configuration>Human Thermometer>Parameter Configure>Turn on Face

Detection>Turn on Area Detection>Clear Detection Area,

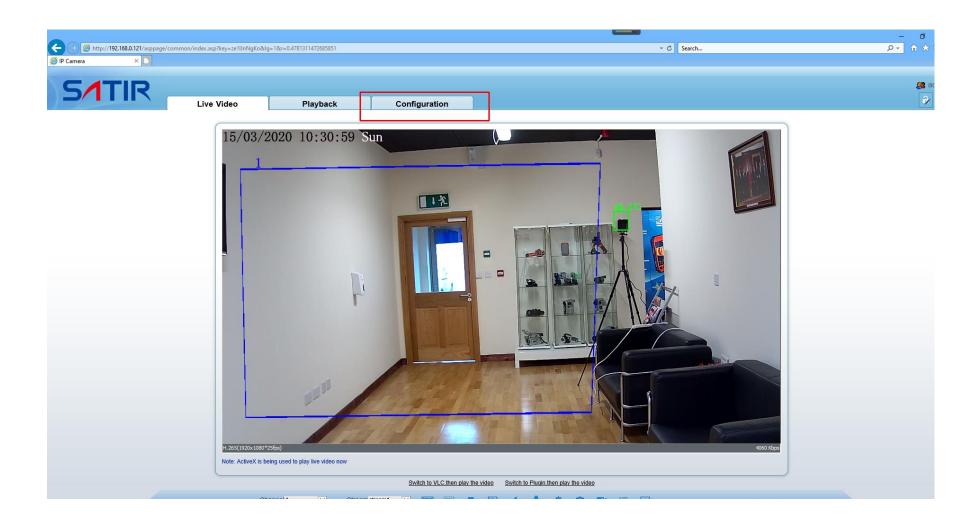

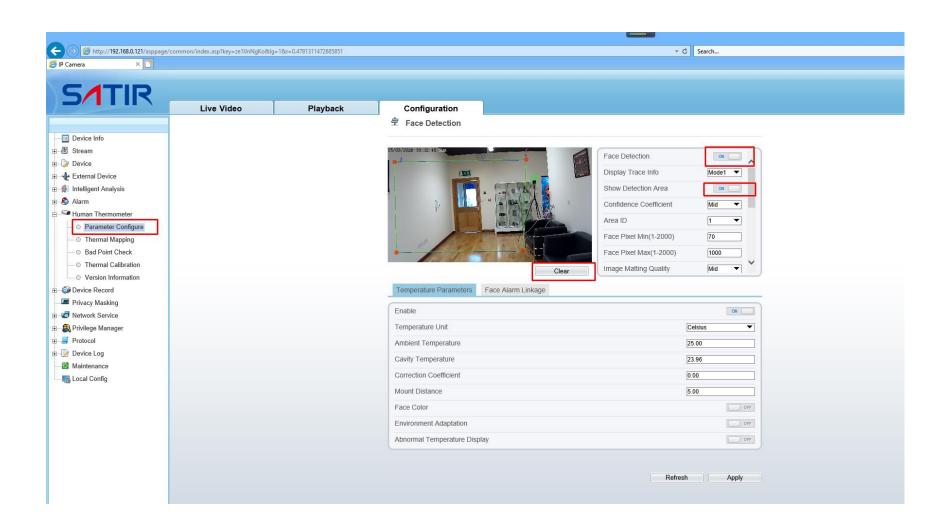

# 2.3.1 Draw a **New Detection Area** based on the installation environment. **Apply!**

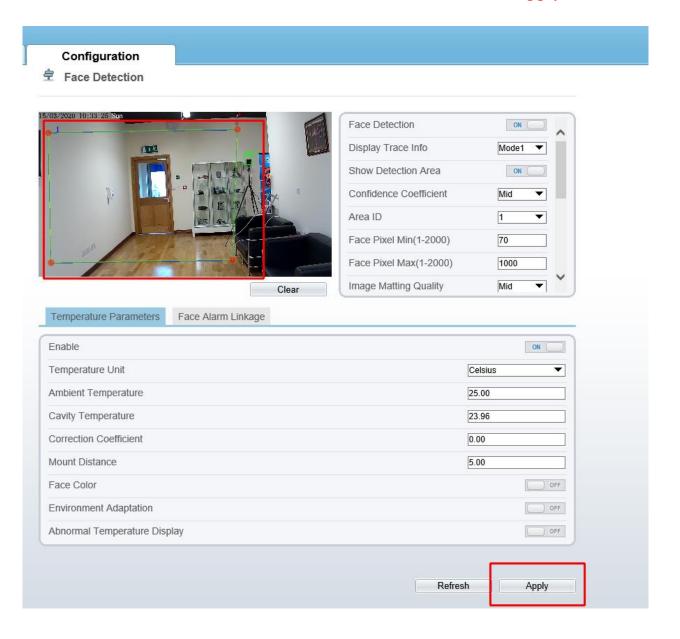

#### 2.3.2 Alarm Temperature set up on IP camera.

Select Face Alarm Linkage>set the Alarm Temperature (Please make sure the alarm temperature is set to the same at Fever Screening

Software-Normal Temperature)

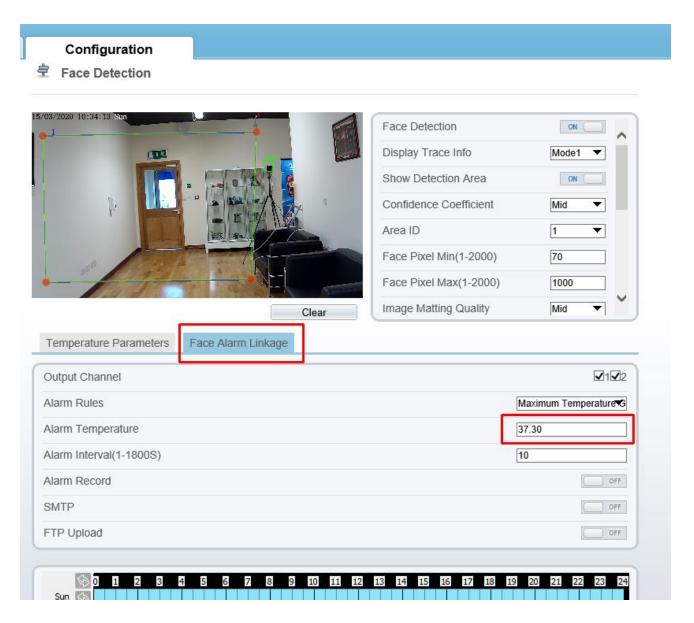

2.3.3 Thermal Mapping for accurate temperature reading and facial recognition (VERY IMPORTANT).

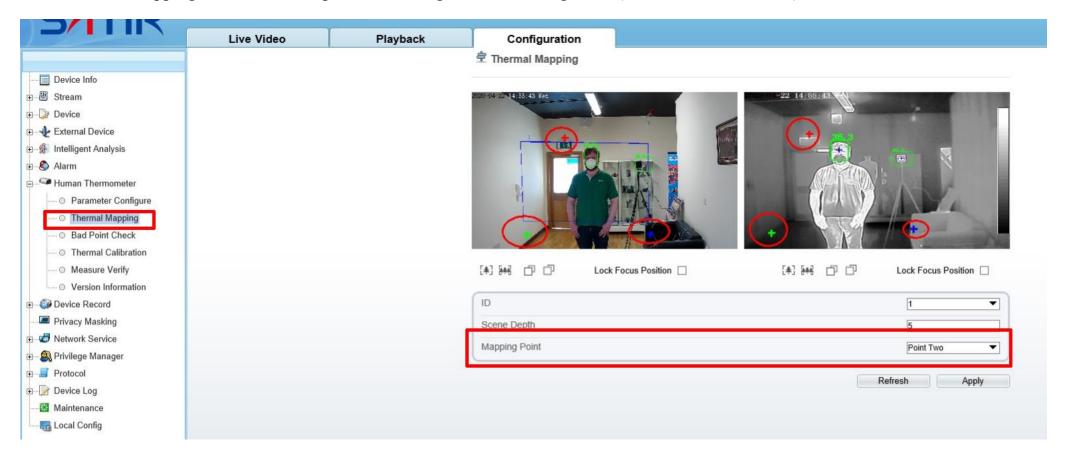

- Step 1: Adjust zoom and focus on the visible lens. The angle of view should be similar to the thermal view.
- Step 2: Select Mapping point (Point One, Point Two, Point Three), set three points in triangle position, similar to above picture.
- Step 3: Check the thermal view, make sure the face recognition square is fully covering the whole face. If not, adjust three mapping point position.

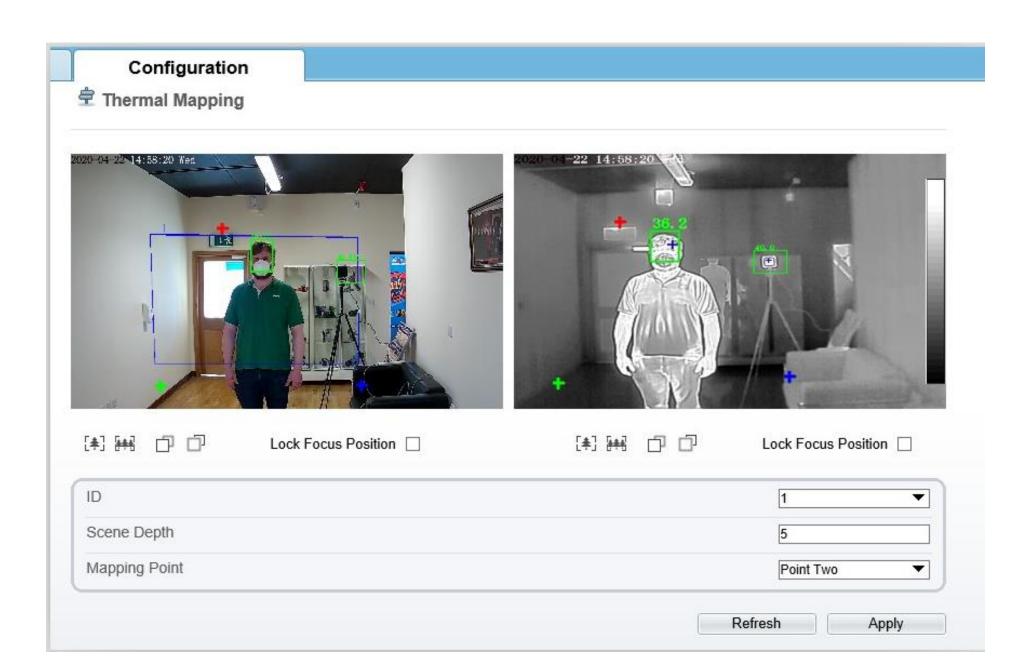

### 2.3.4 Blackbody Calibration

Select Thermal Calibration>Enable>Display Area Info-Enable

Draw a small square (size smaller than the blackbody) at the center of the Blackbody as a reference source for the camera, Apply!

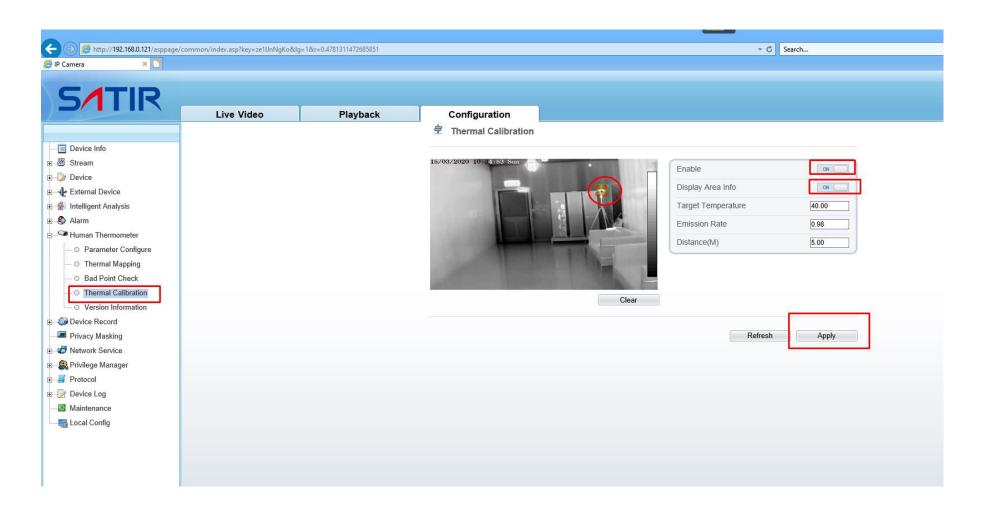

2.3.5 Close the browser after the above settings.

# DO NOT CHANGE ANY OTHER SETTINGS IF YOU ARE NOT SURE ABOUT THE FUNCTIONS. ANY OTHER CHANGES MAY AFFECT THE CORRECT TEMPERATURE MEASUREMENT!!!

Please contact SATIR technical support team if you have any doubts!

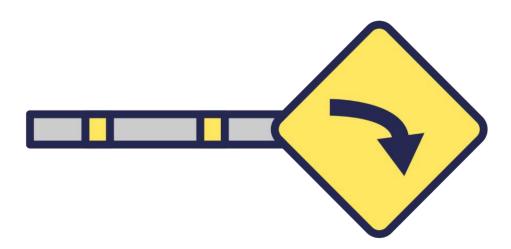

# 3 Software Installation & Settings

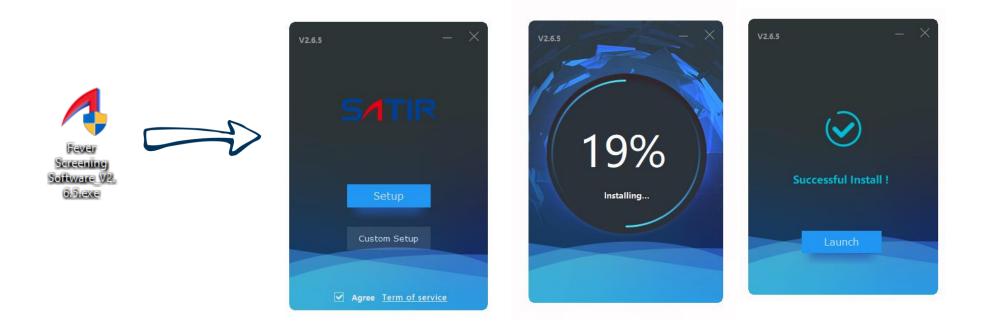

# Install the Fever Screening Software on Windows 10.

Computer Recommend Configurations:

Processor (CPU): Intel Core i5 (sixth generation or newer) or equivalent, Memory:8 GB RAM, Storage:500 GB SSD internal storage drive Or better computer for the best performance of the system.

# 3.1 Software Setting

3.1.1 Log in to software: default username: admin, default password: admin, the username and password is auto input at the first time of software installation. Username and password can be change on the software.

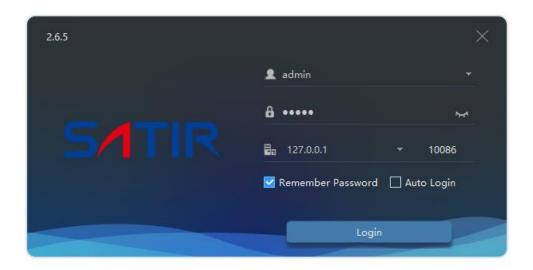

### 3.1.2 Operation Interface

First time login to the Interface, please select **Devices** 

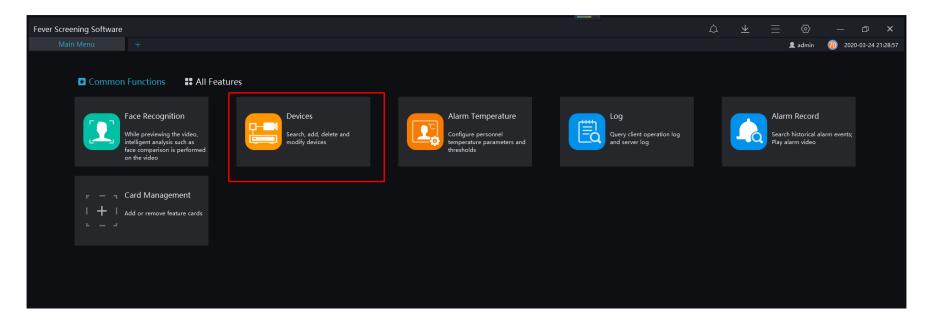

#### 3.1.3 Add device

#### Select Auto Search>Start Search>Select>Model CK350-F>Add

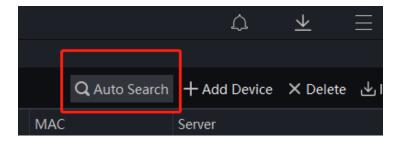

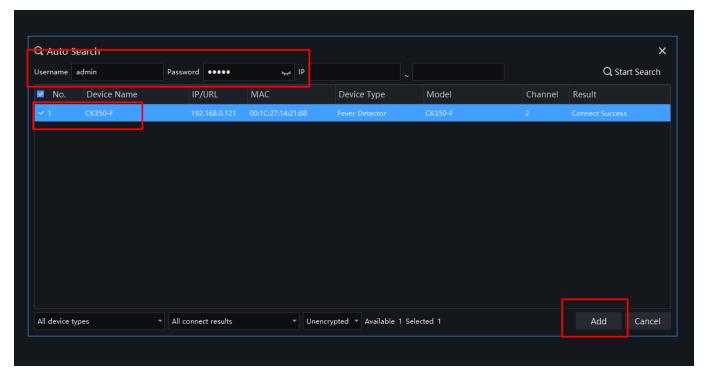

(Note: Username and Password must be the same as the IP Camera on web browser)

#### 3.1.4 Enter the Control Interface

Back to Main Menu> Select Face Recognition

Enter the Face Recognition interface

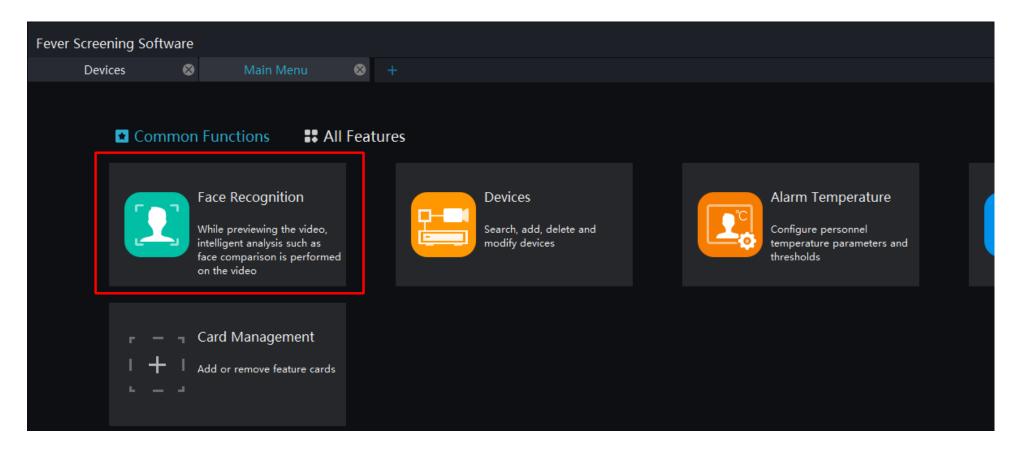

## 3.1.5 Software Operation

Select device, CK350-F CH1-Visual Camera, CK350-F CH2 Thermal Camera, **DOUBLE** click Select, enter the camera.

Screen can show both Visual and Thermal at the same time. Recommend use Visual Camera only.

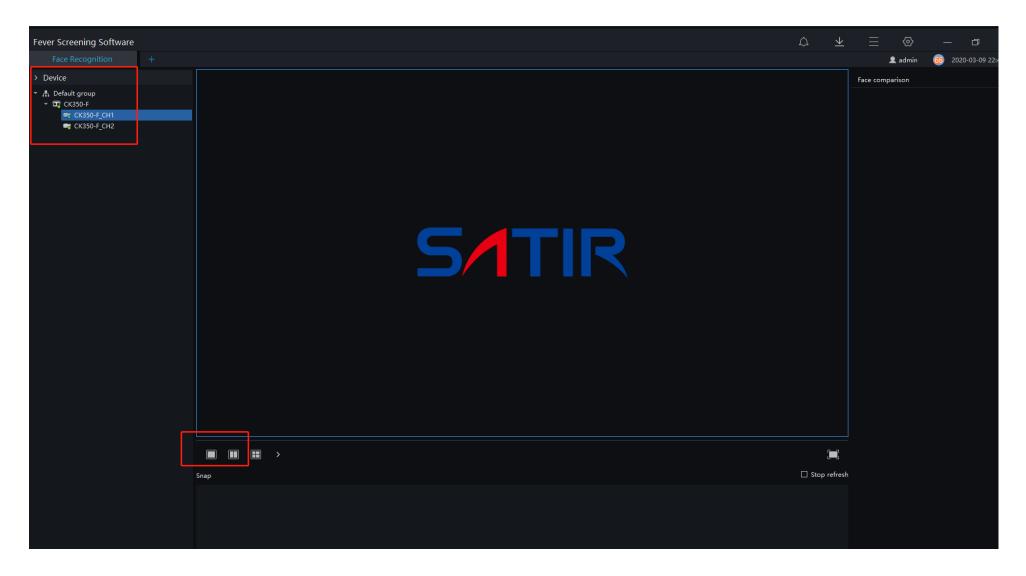

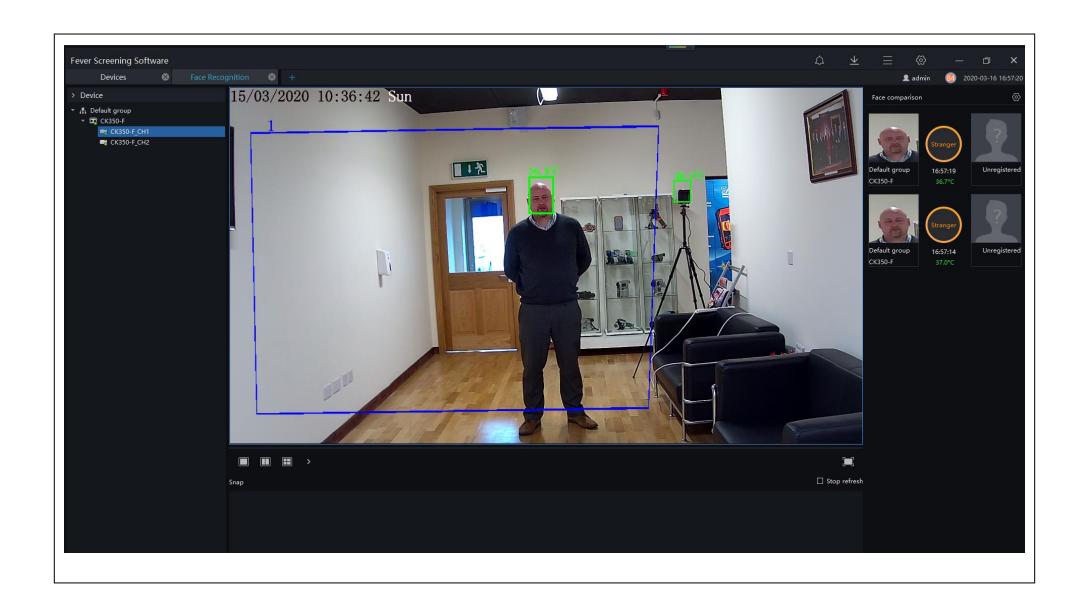

#### 3.1.6 User Interface

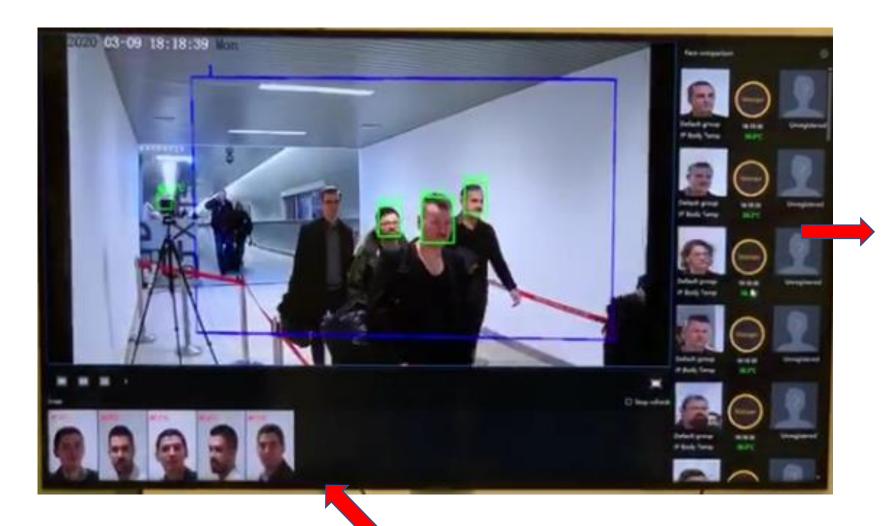

Real-time face recognition and temperature data

When alarm target detected, the square will turn to RED, face temperature and info will be capture.

If the square is **Blue**, it means the target is not in the measurement area.

#### Alarm temperature setting.

### Go back to Main Menu> Select Alarm Temperature

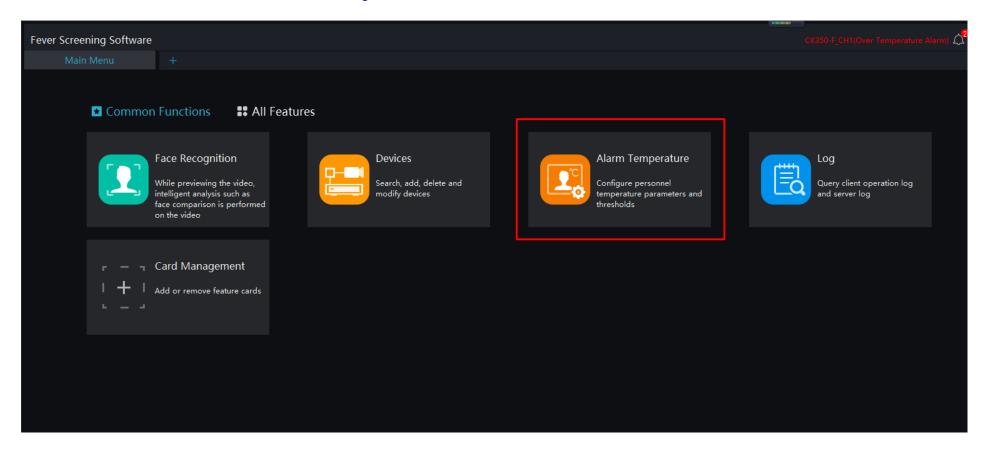

#### 3.1.8 Alarm Temperature setting

Standard Normal Body temperature default set to 36.0°C to 37.3 °C, we recommend the Alarm temperature set to 37.3 °C, Anyone detect temperature over 37.3 °C, a further Medical Mercury thermometer temperature check or quarantine action should be carrying out.

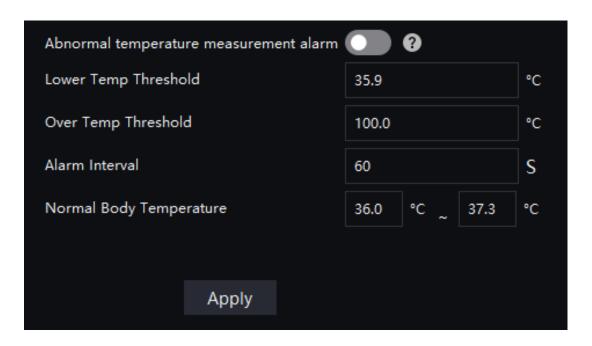

(Note: Alarm Temperature must set to the same as IP Camera!)

# 4. Privacy settings

For legal and privacy purpose, some organization and companies do not want to capture and store any face data on the systems.

On Face Recognition interface, select setting bottom, turn off the Visitor record function. The software will not record any face data. And there will be Audio alarms only! If Audio alarm are not required, please turn off the speaker.

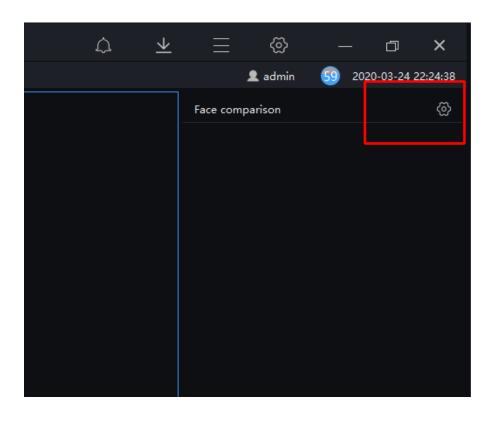

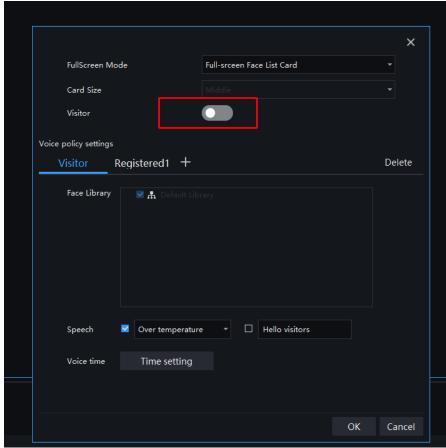

# 5. Blackbody

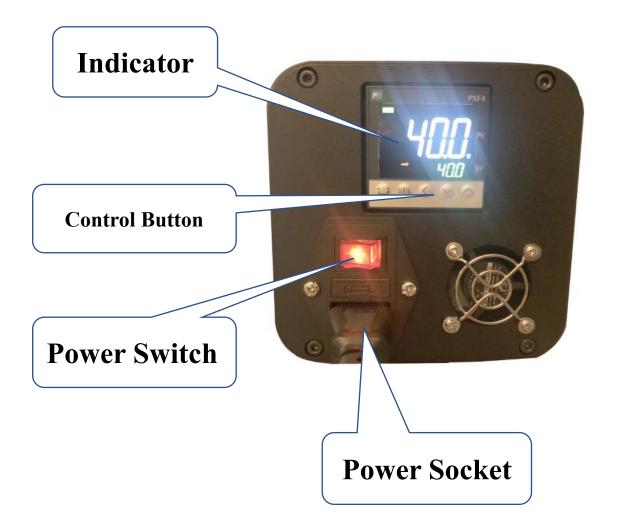

# DON'T TOUCH THE SURFACE WITH HAND OR SHARP OBJECT!

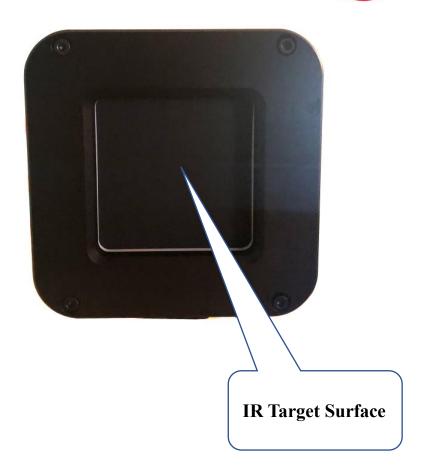

- Step 1 Plug the power cord of the instrument into a mains outlet of the proper voltage, frequency, and current capability.
- Step 2 Turn on the power switch on the back of the blackbody.
- Step 3 The temperature controller as shown in Figure 3-1, the present temperature value (PV) Press "\", "\" ito set the desired set-point temperature(SV) and "SEL" to save it. The instrument starts to operate normally and heat to the designated set-point. When the PV is stable, the temperature calibration can be started. (Detail information please refers Table 3-1.

Figure 3-1 Temperature controller panel 1

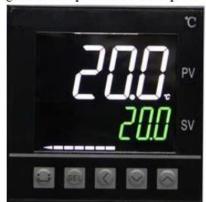

Step 4 At the end of the work, turn off the power switch to shut down the blackbody

Table 3-1 Temperature controller panel 1

| Parameters | Name                       | Description                                |
|------------|----------------------------|--------------------------------------------|
| C1         | Control output indicator 1 | Lamp is lit if control output 1 is ON      |
| C2         | Control output indicator 2 | Lamp is lit if control output 2 is ON      |
| AL1        | Alarm lamp 1               | Alarm lamp is lit if alarm output 1 is ON  |
| AL2        | Alarm lamp 2               | Alarm lamp is lit if alarm output 2 is ON  |
| SV         | Show set value             | Display target temperature                 |
| SEL        | Set parameters             | Used to select and set the parameters (For |

The blackbody's temperature is set to  $40^{\circ}\text{C}$  and calibrated as default to-each camera, NO further settings are requiring when setting up the system.

| Parameters | Name             | Description           |  |
|------------|------------------|-----------------------|--|
|            | button           | internal debugging)   |  |
| ٨          |                  |                       |  |
| V          | Reduction button | Decrease the SV value |  |

Figure 3-2 Temperature controller panel 2

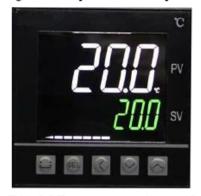

Table 3-2 Temperature controller panel 2

| Parameters | Name                       | Description                                                                                                    |
|------------|----------------------------|----------------------------------------------------------------------------------------------------|
| C1         | Control output indicator 1 | Lamp is lit if control output 1 is ON                                                                                                    |
| STBY       | Standby display            | This light is on when the product is in standby (not working). This machine has been parameter locked. By default, the product starts normally |
| ₩          | LOCK                       | When the product parameters are locked, this light is on. The machine is parameter locked.                                                     |
| PV         | Show actual measured value | Display measured temperature                                                                                                    |
| SV         | Show set value             | Display target temperature                                                                                                    |
| SEL        | Set parameters<br>button   | Used to select and set the parameters (For internal debugging)                                                                                 |
| <          | Move button                | Move the cursor                                                                                                    |
| ٨          | Increase button            | Increase the SV value                                                                                                    |
| V          | Reduction button           | Decrease the SV value                                                                                                    |

# 6. Troubleshooting

| Common Trouble                                                        | Possible Cause                                                                                     | Solution                                                                                                    |
|-----------------------------------------------------------------------|----------------------------------------------------------------------------------------------------|----------------------------------------------------------------------------------------------------|
|                                                                       | Network is not connected.                                                                          | Connect the network cable of the camera to the PC to check whether the network cable is in good contact.  Run the ping command to check the network connection and whether the device works normally.                                                                                                    |
| Unable to access the web                                              | TD 11                                                                                              | Make sure using Windows Internet Explorer only.                                                                                                    |
|                                                                       | IP address is occupied.                                                                            | Directly connect the camera to the PC, and reset the IP address of the camera.                                                                                                    |
|                                                                       | The IP addresses of the PC and the device are in different networks.                               | Check the IP address, subnet mask and gateway setting of the camera.                                                                                                    |
| The measured temperature is not                                       | The device is just powered on, and the temperature of the cavity is unstable.                      | The temperature of the cavity is stable within 15 to 30 minutes after the device is powered on.                                                                                                    |
| accurate.                                                             | The target configuration is incorrect.                                                             | Check whether the emission rate and distance of the target are configured correctly.                                                                                                    |
| An error occurs in accessing the web of the device after the upgrade. | The data in the cache of browser is not updated in time.                                           | Delete the cache of the Internet Explorer. The steps are as follows (taking IE9 as an example):  Open the Internet Explorer.  Select Tools > Internet Options.  On the General tab, select Delete under Browsing history.  The Delete Browsing History dialog box appears.  Select all check boxes.  Click Delete.  Re-login the web page of the camera. |
| Upgrade failed.                                                       | No network cable is connected. The network setting is incorrect. The upgrade package is incorrect. | Ensure the upgrade network is connected. Check whether the network setting is correct.  Perform the correct upgrade package again.                                                                                                    |

#### 7. Maintenances

Use the following procedures to clean the camera body, lens, blackbody and other parts.

Camera -- Wipe the body clean with soft cloth or eyeglass lens wiper.

Lens--First use a lens blower to remove dust and dirt, then remove any remaining dirt by wiping the lens lightly with soft cloth.

Never use synthetic cleaners on the camera body or lens!

Never use thinners, benzene, synthetic cleaners or water to clean the camera. These substances may distort or damage the equipment.

**Blackbody--** Use a lens blower brush to remove dust and dirt. If necessary, gently wipe the blackbody with soft cloth or an eyeglass lens wiper to remove stubborn dirt.

NEVER rub or press forcefully on the radiation surface. These actions may damage it or lead to other problems.

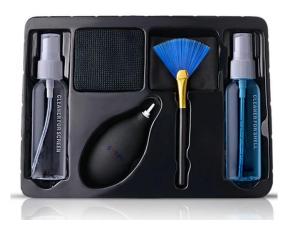

# 8. Technical Specifications

| Thermal Camera             |                                                                |  |
|----------------------------|----------------------------------------------------------------|--|
| Detector Type              | Uncooled IRFPA Microbolometer                                  |  |
| Effective Pixels           | 384(H)x288(V)                                                  |  |
| Pixel Size (Pitch)         | 17μm                                                           |  |
| Thermal Sensitivity (NETD) | 50mK @ F1.0, 30°C                                              |  |
| Spectral Range             | 8~14μm                                                         |  |
| Image Settings             | Polarity LUT/DVE/Mirror/FCC/3D DNR/Brightness/Contrast/ROI     |  |
| Colour Palettes            | Black-Hot/White-Hot/Rainbow/Iron-Red (up to 17 modes)          |  |
| Thermal Lens Chara         | cteristics                                                     |  |
| Lens Type                  | Fixed                                                          |  |
| Focus Control              | Manual Focus                                                   |  |
| Focal Length               | 8mm                                                            |  |
| F#                         | F1.0                                                           |  |
| Field of View              | HFOV: 46°   VFOV: 35.3°                                        |  |
| Visible Camera             |                                                                |  |
| Image Sensor               | 1/1.9" Sony CMOS                                               |  |
| Effective Resolution       | 1920(H)×1080(V)                                                |  |
| Shutter Speed              | 1/50 ~ 1/64,000s                                               |  |
| Wide Dynamic Range         | True WDR 120dB                                                 |  |
| Minimum Illumination       | Color: 0.01Lux @ (F1.2, AGC ON) B/W: 0.001Lux @ (F1.2, AGC ON) |  |
| S/N Ratio                  | More than 55dB                                                 |  |
| Focal Length               | 2.7 ~ 12mm                                                     |  |
| Max Aperture               | F1.6~ F2.9                                                     |  |
| Field of View              | 105°~ 32°                                                      |  |
| Focus Control              | Motorized                                                      |  |

| Video & Audio         |                                                                           |  |
|-----------------------|---------------------------------------------------------------------------|--|
| Compression           | H.265, H.264, MPEG                                                        |  |
| Frame Rate            | Main-stream:                                                              |  |
|                       | Thermal: D1@25/30fps   Visible: 20x1080/1280x720@25/30fps                 |  |
|                       | Sub-stream:                                                               |  |
|                       | Thermal: CIF@25/30fps                                                     |  |
|                       | Visible: 1/VGA/640x360/CIF/QCIF/QVGA@25/30FPS                             |  |
| Bit Rate Control      | CBR/VBR                                                                   |  |
| Bit Rate              | Thermal: 100Kbps~6Mbps                                                    |  |
|                       | Visible: Main-Stream: 500Kbps~10Mbps\Sub-stream: 100Kbps~6Kbps            |  |
| Region of Interest    | ON / OFF (8 Zones, Rectangle)                                             |  |
| Digital Zoom          | 16x                                                                       |  |
| Mirror                | Supported                                                                 |  |
| Defog                 | Supported                                                                 |  |
| Motion Detection      | Supported                                                                 |  |
| Privacy Masking       | ON / OFF (4 Areas, Rectangle)                                             |  |
| DVE Image Enhance     | Supported                                                                 |  |
| Audio Compression     | G.711, AMR, RAW_PCM (optional)                                            |  |
| <b>Smart Features</b> |                                                                           |  |
| Intelligent Functions | Motion Detection, Disk Alarm, I/O Alarm, Temperature Alarm                |  |
| IVS                   | Smart Body Detection, Perimeter, Virtual Fences (Single & Double), Object |  |
|                       | Left, Object Removed                                                      |  |
| <b>Smart Features</b> |                                                                           |  |
| Intelligent Functions | Motion Detection, Disk Alarm, I/O Alarm, Temperature Alarm                |  |
| IVS                   | Smart Body Detection, Perimeter, Virtual Fences (Single & Double), Object |  |
|                       | Left, Object Removed                                                      |  |

| Temperature Detection         |                                                                                                    |  |  |
|-------------------------------|----------------------------------------------------------------------------------------------------|--|--|
| Detection Mode                | Body temperature monitoring                                                                                                    |  |  |
| Detection Preset              | Max 16 goals                                                                                                    |  |  |
| Temperature Alarm             | Over temperature alarm, Temperature difference alarm                                                                                                    |  |  |
| Accuracy                      | ≤ 0.3 °C (Emission rate, distance, ambient temperature, etc)                                                                                                    |  |  |
| Response Time                 | ≤30ms                                                                                                    |  |  |
| Temperature Measurement Range | -20 °C ~ 60 °C (-4°F ~ 140°F)                                                                                                    |  |  |
| Temperature Display Mode      | Temperature target >5°C, Display absolute temperature value; Temperature target ≤5°C, Display relative temperature value (temperature difference DEV = highest value - average) |  |  |
| Network                       |                                                                                                    |  |  |
| Ethernet                      | RJ-45 (10/100 Base-T)                                                                                                    |  |  |
| Protocols                     | IPv4/IPv6, HTTP, RTSP/RTP/RTCP, TCP/UDP, DHCP, DNS, PPPOE,                                                                                                    |  |  |
|                               | SMTP, SIP, 802.1x                                                                                                    |  |  |
| Interoperability              | ONVIF, CGI, SDK                                                                                                    |  |  |
| Streaming Method              | Unicast                                                                                                    |  |  |
| Max. User Access              | 10 Users                                                                                                    |  |  |
| Edge Storage                  | NAS, Local PC for instant recording, MicroSD card (up to 128GB)                                                                                                    |  |  |
| Web Viewer                    | IE11, Chrome, Firefox                                                                                                    |  |  |
| Web Language                  | English, Chinese, Czech, French, Hungarian, Italian, Polish, Portugues<br>Russian, Spanish                                                                                      |  |  |
| Interface                     |                                                                                                    |  |  |
| Ethernet                      | 1 Ethernet (10/100 Base-T) RJ-45 Connector                                                                                                    |  |  |
| Audio Interface               | 1ch Audio In, 1ch Audio Out                                                                                                    |  |  |
| Alarm                         | 2ch Alarm In, 2ch Alarm Out                                                                                                    |  |  |
| RS485                         | Support                                                                                                    |  |  |
| BNC Output                    | N/A                                                                                                    |  |  |
| Reset Button                  | Support (Built-in)                                                                                                    |  |  |

| General               |                          |  |
|-----------------------|--------------------------|--|
| Power Supply          | DC12V/POE (IEEE 802.3af) |  |
| Power Consumption     | Max 10W                  |  |
| Operating Temperature | -30°C~60°C (-22°F~140°F) |  |
| Storage Conditions    | 0~ 90% RH                |  |
| Certifications        | CE /FCC                  |  |
| Ingress Protection    | IP66                     |  |
| Casing Material       | Metal                    |  |
| Dimensions            | 212×182×136mm            |  |
| Net Weight            | 2Kg                      |  |

#### Manufacturer Information

#### Manufacturer

SATIR Europe (Ireland) Company Limited

#### Address

Marley's Business Park, Marley's Lane, Drogheda, Co. Louth, A92 PX6P, Ireland

Tel: +353 (0)41 9844371

www.satir.com service@satir.com